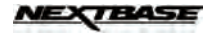

# **My\_NB APP (iOS)**

# **INITIAL SETUP**

Minimum System Requirement (Mobile Device): iOS 11

# **Installing the APP**

Use the "my\_NB" keyword to search for the My\_NB app from *App Store*. Then follow the on-screen instructions to download and install the App to your mobile device.

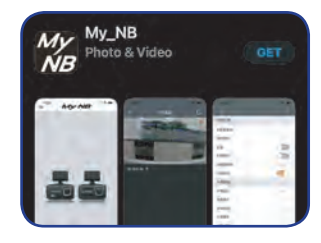

#### **Connecting the Device to the App**

**1** On the camera, press and hold the  $\equiv$  button for 3 seconds to switch to the Wi-Fi mode. Once the Wi-Fi mode is activated, the SSID and password will appear on the screen.

Wi-Fi mode is activated

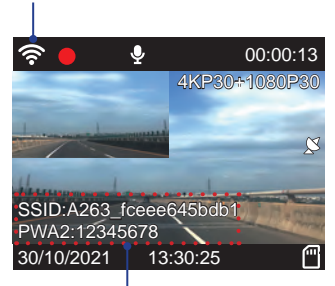

SSID and Password Info

- **2** On your mobile device, launch **Settings**. Then enable the Wi-Fi function.
- **3** Select A263\_xxxxxxxxxxxx and enter the password. Then tap **Join** to connect to the camera. **NOTE:**

The default password is "12345678". To change the SSID or password, refer to ["Wi-Fi Setting" on page 31](#page-9-0).

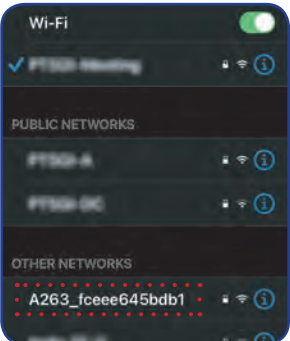

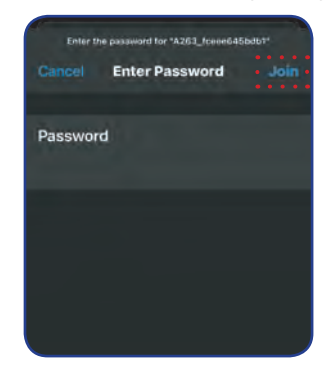

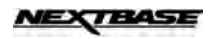

Once the connection is established, the Wi-Fi icon ( $\hat{\mathcal{F}}$ ) turns green. The SSID and password will disappear from the screen.

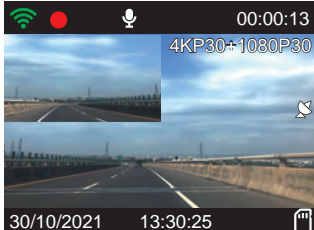

# **USING THE APP**

#### **Overview**

- **1** On your mobile device, tap the  $\frac{1}{N}$  icon to launch the My\_NB app.
- **2** Tap **CONNECT YOUR CAMERA** to enter the main screen. The live view is displayed on the screen.

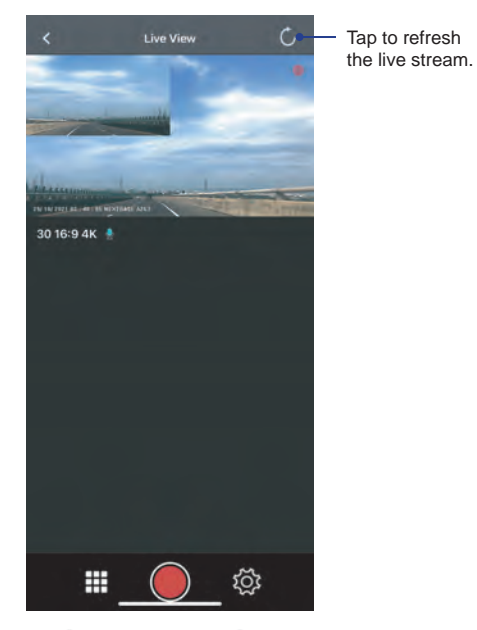

To stop the video recording, tap  $\bigcirc$ . To continue, tap  $\bigcirc$ .

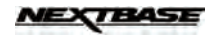

# **Viewing the Recorded Files**

### **NOTE:**

*English*

Before accessing the files, make sure to stop the video recording first. Otherwise, the reminder message will appear on the screen. Tap **OK** to dismiss the message.

Recording... You can't do any setting<br>while Camera is recording.

OK

To view the recorded videos:

**1** On the bottom panel, tap  $\mathbf{H}$ .

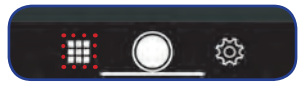

**2** Select the video category (**Video** or **Emergency** tab) that you want to view.

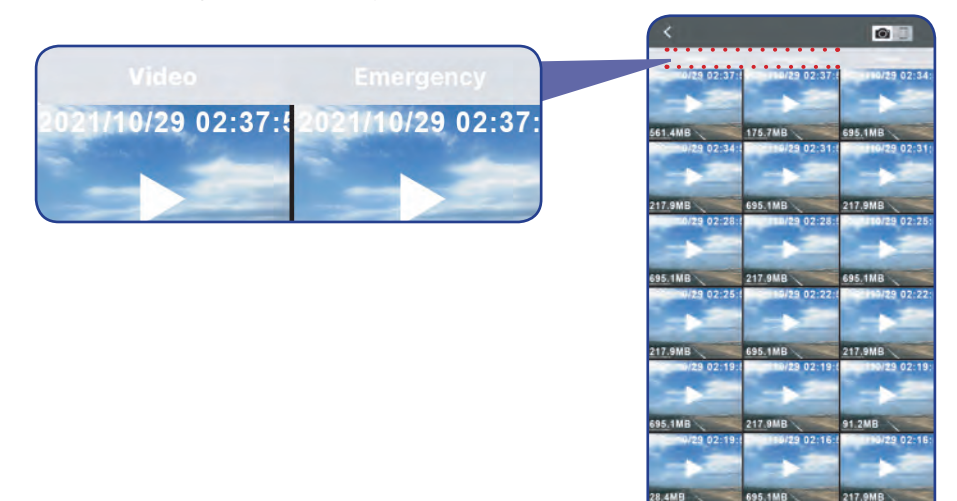

- **3** Select the desired video. Then tap  $\blacktriangleright$  to start the play the video.
	- To pause during playback, tap  $\prod$ . Then tap  $\blacktriangleright$  to resume.
	- To exit the playback screen, tap **Done**.

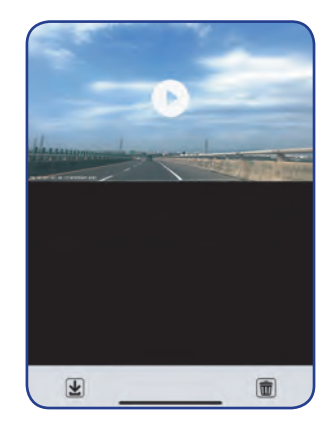

酣 莎 而

 $9.02 - 12$ 

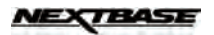

To view the recorded photos:

**1** On the bottom panel, tap **...** Then select the **Photo** tab.

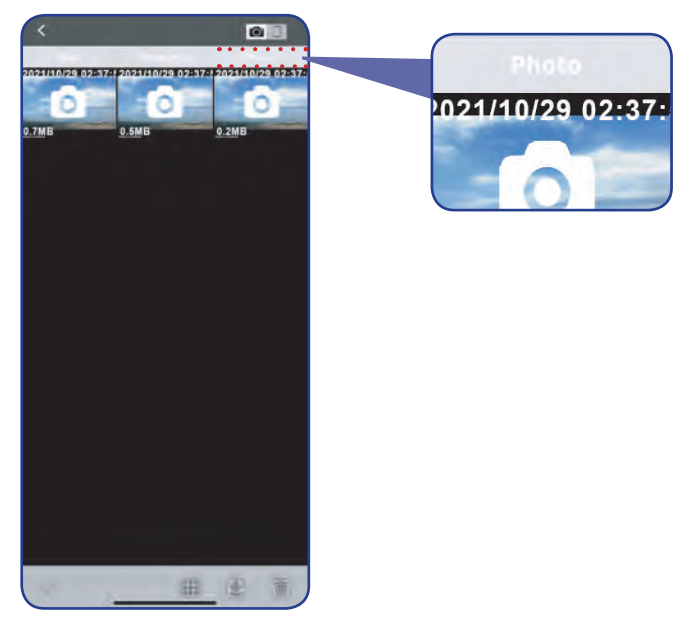

**2** Select the desired photo that you want to view.

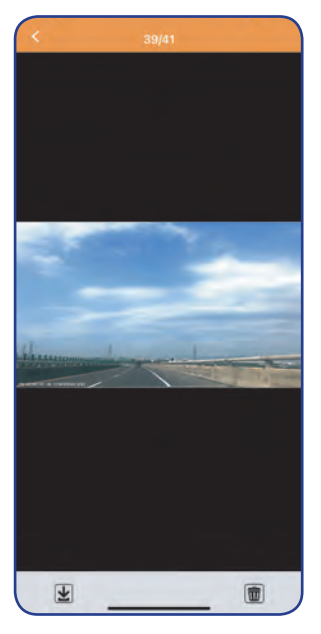

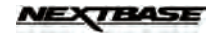

#### **Managing the Recorded Files**

## **NOTE:**

Before accessing the files, make sure to stop the video recording first. Otherwise, the reminder message will appear on the screen. Tap **OK** to dismiss the message.

To save the file(s) to your mobile device:

- **1** On the bottom panel, tap  $\overline{H}$ . Then select the video category (Video or **Emergency** tab) or **Photo** tab.
- **2** Tap  $\blacksquare$  and select the file(s) that you want to download. Then tap  $\blacksquare$  to download the selected file(s).

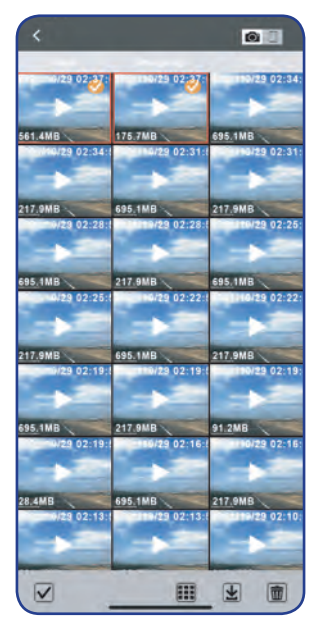

**3** Select one of the following options:

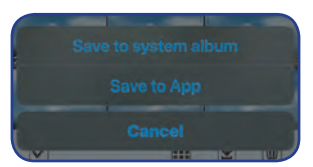

**Save to system album**: Save the file(s) to the system album (*Photos*) on your mobile device. **NOTE:**

A warning reminder message will appear on the screen. Tap **Ok** to continue.

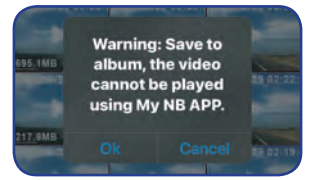

- Save to App: Save the file(s) to your mobile device (app). To view the downloaded files, refer to [page 28](#page-6-0).
- **Cancel:** Cancel the operation.

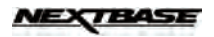

**4** After the saving process is complete, a "Success" message will appear on the screen. Tap **Ok** to return to the selection page.

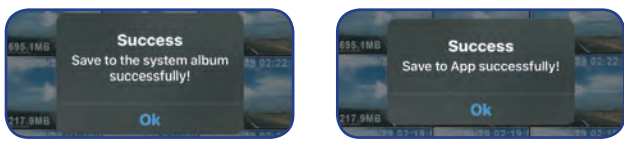

#### **NOTE:**

You can also directly save the file while viewing the photo/video. Simply tap  $\bigcirc$  to save the file.

To save all files to your mobile device:

- **1** On the bottom panel, tap  $\mathbf{H}$ . Then select the video category (Video or **Emergency** tab) or **Photo** tab.
- **2** Tap  $\vee$ . Then tap  $\Box$  to select all files.

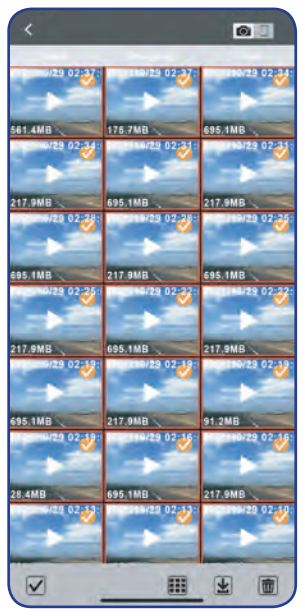

#### **NOTE:**

To deselect the files, tap  $\mathbf{II}$  again.

- **3** Tap  $\mathbf{\underline{\Psi}}$ . Then select **Save to system album** or **Save to App.**
- **4** After the saving process is complete, a "Success" message will appear on the screen. Tap **Ok** to return to the selection page.

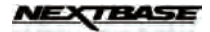

<span id="page-6-0"></span>To browse the downloaded files:

- **1** On the bottom panel, tap **...** Then tap (on the top-right panel).
- **2** Select the video category (**Video** or **Emergency** tab) or **Photo** tab.

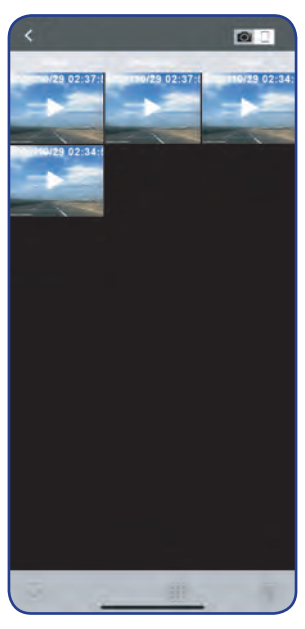

**3** Select the file that you want to view.

#### **NOTE:**

To delete the file, tap  $\overline{1}\hspace{-1.1cm}1$ . When a confirmation message appears, tap Ok to continue.

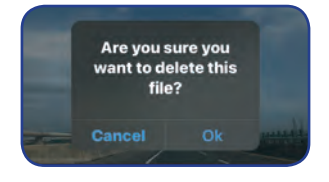

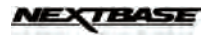

To delete the file(s):

- 1 On the bottom panel, tap **...** Then select the video category (Video or **Emergency** tab) or **Photo** tab.
- **2** Tap  $\blacktriangleright$  and select the file(s) that you want to delete. Then tap  $\widehat{\mathbb{I}\mathbb{I}}$  to delete the selected file(s).
- 3 A confirmation message will appear on the screen. Tap Ok to confirm the deletion.

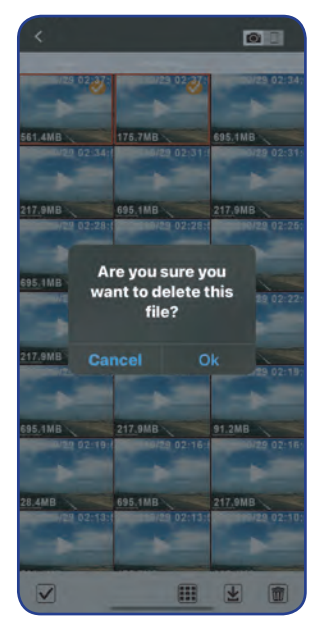

To delete all files:

- 1 On the bottom panel, tap **...** Then select the video category (Video or Emergency tab) or Photo tab.
- **2** Tap  $\vee$ , Then tap  $\Box$  to select all files.
- **3** Tap  $\overline{w}$  to delete all files.
- 4 A confirmation message will appear on the screen. Tap Ok to confirm the deletion.

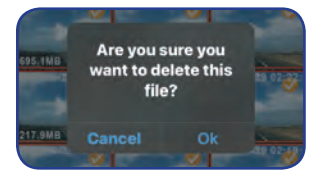

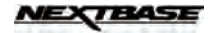

#### **Configuring the Device Settings**

NOTE:<br>Before configuring the device settings, make sure to stop the video recording first. Otherwise, the reminder message will appear on the screen. Tap **OK** to dismiss the message.

To configure the video or system related settings:

On the bottom panel, tap  $\ddot{\otimes}$ . Then select the desired option and adjust the necessary settings.

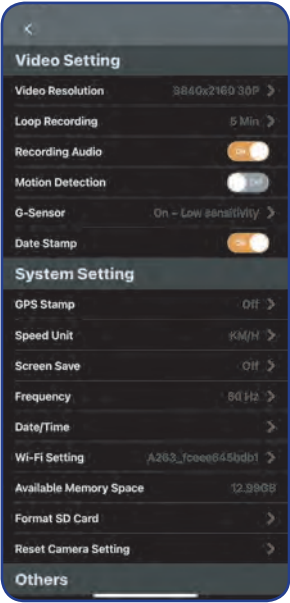

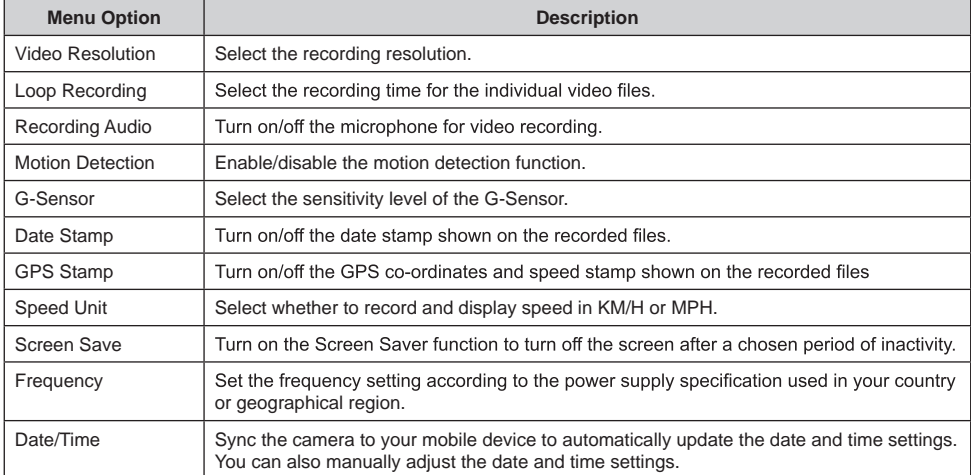

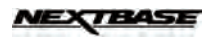

<span id="page-9-0"></span>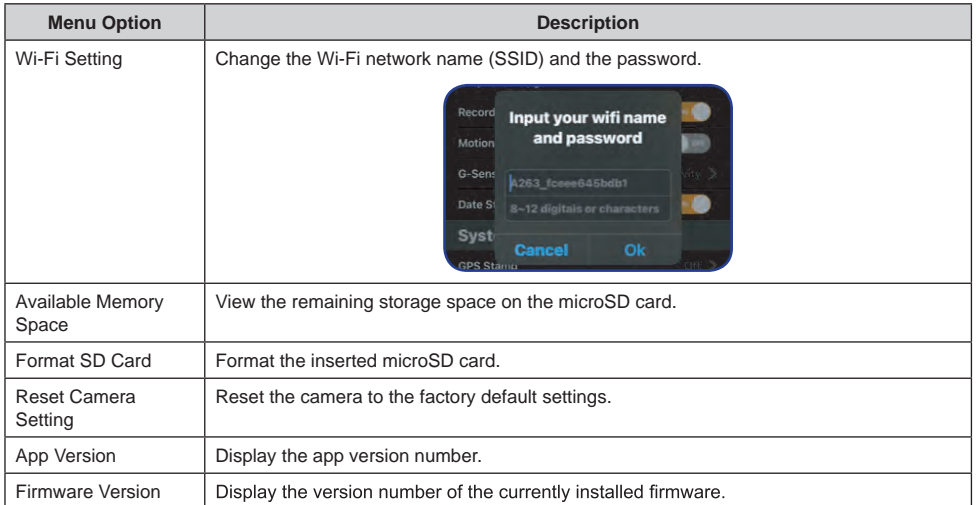